# **TD-8843IM - 4 MP IP PTZ kamera**

# Uživatelský manuál

# **O tomto dokumentu**

- Před použitím zařízení si prostudujte tento manuál. Manuál si ponechte pro pozdější nahlédnutí.
- Tento manuál je pouze orientační, nelze z něj vyvodit právní závazky.
- Tento manuál je použit pro mnoho modelů. Některé funkce popisované v tomto manuálu jsou dostupné pouze u některých modelů. Řiďte se aktuálním modelem.
- Obsah tohoto manuálu se může změnit bez předchozího upozornění. Aktualizace budou součástí nové verze manuálu.
- Tento manuál může obsahovat typografické chyby nebo technické nepřesnosti.

# **Bezpečnostní upozornění**

- Používejte pouze napájecí zdroj určený k tomuto zařízení.
- Nerozebírejte zařízení. Za účelem eliminace rizika elektrického šoku neodstraňujte kryt ani šrouby.
- Zařízení neobsahuje žádné komponenty, které mohou být opraveny uživatelem. V případě poruchy kontaktujte servisní oddělení.
- Chraňte zařízení před nesprávným použitím, nárazy, vibracemi a silným tlakem. Jejich vlivem by mohlo dojít k poškození citlivých částí zařízení.
- K čištění nepoužívejte korozivní prostředek. Kameru čistěte pouze suchým, čistým hadříkem. V případě silného znečištění použijte neutrální čisticí prostředek (například prostředek na kvalitní nábytek).
- Objektiv kamery by neměl mířit na extrémně jasný objekt (například slunce). Mohlo by dojít k poškození snímacího čipu kamery.
- Při instalaci kamery se řiďte pokyny v tomto manuálu. Pokud obrátíte kameru vzhůru nohama, výsledný obraz bude vzhůru nohama.
- Nepoužívejte zařízení, pokud se okolní teplota, okolní vlhkost nebo napájení nachází mimo rozsah pracovních hodnot.
- Neinstalujte zařízení poblíž zdrojů tepla (radiátorů, sporáků, atd). Mohlo by dojít k jeho přehřátí.
- Neinstalujte kameru poblíž výdechu klimatizace. Kondenzující voda by mohla způsobit zhoršení kvality obrazu nebo poškození kamery.
- Z hlediska internetové bezpečnosti kupující používá produkt na své vlastní riziko. Naše společnost nenese odpovědnost za škody způsobené nesprávným použitím, únikem citlivých dat nebo jiným poškozením způsobeným kybernetickým útokem, hackerským útokem, virem nebo jiným internetovým nebezpečím. Naše společnost ovšem poskytne technickou podporu v případě nutnosti.
- Zákony týkající se monitorování se liší stát od státu. Naše společnost nenese odpovědnost za škody způsobené nezákonným použitím produktu.

# **Standardy**

# **FCC**

### **Direktiva FCC**

Produkt byl otestován a byl shledán v souladu s direktivou FCC, část 15, podčást B. Tato direktiva má za cíl ochranu před škodlivými interferencemi. Toto zařízení generuje a využívá rádiové vlny, a pokud není instalováno a používáno v souladu s manuálem, může způsobit rušení rádiové komunikace. Není možné zaručit, že při konkrétní aplikaci nebudou generovány interference. Pokud zařízení vygeneruje škodlivé interference, uživatel je musí na vlastní náklady potlačit.

### **Podmínky**

Zařízení je možné používat, pokud jsou splněny následující podmínky:

- 1. Zařízení nesmí vytvářet škodlivé interference.
- 2. Zařízení musí přijmout veškeré interference včetně těch, které by mohly způsobit nesprávné fungování.

### **CE**

Produkt byl vyroben v souladu s direktivou EMC 2014/30/EU.

# **RoHS**

Produkt byl navržen a vyroben v souladu s direktivou RoHS 2011/65/EU a její novelou 2015/863 týkající se omezení použití některých nebezpečných látek v elektrických a elektronických zařízeních.

### **WEEE**

Direktiva WEEE 2012/19/EU se týká elektrického a elektronického odpadu. Zařízení označené přeškrtnutou popelnicí je zakázáno vyhazovat spolu s komunálním odpadem, vyřazené zařízení by mělo být odevzdáno na sběrném místě.

# **Obaly**

Direktiva 94/62/EC se týká obalových materiálů a ochrany životního prostředí s tím spojené. Obaly tohoto zařízení musí být umístěny do příslušných nádob na recyklovatelný odpad.

### **REACH**

Direktiva REACH (EC 1907/2006) se týká registrace, posuzování, autorizace a omezení použití chemikálií. Jejím cílem je zajistit ochranu zdraví a životního prostředí lepší a včasnější identifikací vlastností chemických látek. Tento produkt splňuje požadavky kladené výše zmíněnou direktivou.

# **1 Úvod**

Tato série PTZ kamer slouží k záznamu videa. Díky technologii automatického překlopení umožňuje monitorování ve všech směrech a eliminuje slepé body. Tato série kamer využívá nejmodernější elektroniku a technologie zpracování obrazu (například technologii kódování a

dekódování) pro zajištění plynulého a stabilního přenosu. Vestavěný web-server zlepšuje výkon tradičního monitorovacího systému a umožňuje snadné ovládání a správu.

Tato série kamer je používána například v bankách, telekomunikačních systémech, elektrárnách, soudech, továrnách, skladištích, okrajových částech měst, atd. Tento produkt je ideální volbou pro aplikace se středním až vysokým rizikem.

### **Vlastnosti**

- Síťový HD video výstup
- Komprese H.264, H.265
- TCP/IP, DHCP, DDNS, NTP, RTSP, SMTP, FTP, PPPoE
- Ukládání na SD kartu, vzdálené síťové úložiště
- Webové grafické uživatelské rozhraní
- Přiblížení obrazu a PTZ funkce
- Standard SDK, snadná integrace do jiných digitálních systémů
- Krytí IP66/67, ochrana proti blesku TVS 4~8 kV, ochrana proti přepětí (v závislosti na modelu)
- Inteligentní analýza: překročení linie (člověk/vozidlo), narušení/vniknutí do/opuštění oblasti (člověk/vozidlo), počítání cílů, detekce tváře, automatické sledování, atd (v závislosti na modelu)

# **2 Síťové připojení**

### **2.1 LAN**

### **2.1.1 Připojení přes IP-Tool**

- 1. Ujistěte se, že PC a kamera jsou připojené k lokální síti a v PC je nainstalován program IP-Tool.
- 2. Spusťte IP-Tool dvojklikem na ikonu zástupce na ploše.
- 3. Změňte IP adresu. Výchozí IP adresa je **192.168.226.201**. Klikněte na tuto adresu pro zobrazení detailních informací. Změňte IP adresu (IP Address) a bránu (Gateway) tak, aby se kamera i PC nacházely ve stejné podsíti. Pokud je například IP adresa PC 192.168.1.4, IP adresa kamery musí být 192.168.1.X. Zadejte heslo správce (výchozí heslo je **123456**) a klikněte na **Modify**.
- 4. Dvojklikem na IP adresu se ke kameře připojíte přes Internet Explorer. Řiďte se pokyny pro nainstalování ovládacího prvku ActiveX. Poté aktualizujte stránku, objeví se přihlašovací okno. Zadejte uživatelské jméno do pole **Name** (výchozí uživatelské jméno je **admin**), heslo do pole **Password** (výchozí heslo je **123456**) a klikněte na **Login**.

Objeví se výzva ke změně hesla. Z hlediska zabezpečení doporučujeme heslo změnit. Zaškrtněte **Modify Password**, zadejte nové heslo do polí **New Password** a klikněte na **OK**. Pokud zaškrtnete **Do not show again**, tato výzva se při přihlášení nebude zobrazovat.

### **2.1.2 Přímé připojení přes Internet Explorer**

Výchozí síťové parametry kamery jsou následující: IP adresa (IP Address): **192.168.226.201** Maska podsítě (Subnet Mask): **255.255.255.0** Brána (Gateway): **192.168.226.1** HTTP port: **80** Datový port: **9008**

Při prvním připojení ke kameře použijte tyto parametry. Připojte kameru přímo k PC síťovým kabelem.

- 1. Upravte IP adresu PC. Otevřete Centrum sítí a sdílení a lokální síť. Klikněte na Vlastnosti  $\rightarrow$  IPv4  $\rightarrow$  Vlastnosti. Zde změňte IP adresu PC tak, aby se PC i kamera nacházely ve stejné podsíti.
- 2. Spusťte Internet Explorer a zadejte do něj výchozí IP adresu kamery.
- 3. Řiďte se pokyny pro nainstalování ovládacího prvku ActiveX.
- 4. Aktualizujte stránku, objeví se přihlašovací okno. Zadejte uživatelské jméno do pole **Name** (výchozí uživatelské jméno je **admin**), heslo do pole **Password** (výchozí heslo je **123456**) a klikněte na **Login**.

### **2.2 WAN**

#### **Přístup přes router nebo virtuální server**

- 1. Připojte se ke kameře přes LAN a klikněte na **Config → Network → Port**. Zde nastavte adresy portů.
- 2. Klikněte na **Config → Network → TCP/IPv4** a změňte IP adresu kamery.
- 3. V menu routeru nastavte přesměrování HTTP portu a datového portu na lokální IP adresu kamery.
- 4. Spusťte Internet Explorer a zadejte do něj WAN IP adresu kamery (IP adresu routeru).

### **Vytáčené připojení přes PPPoE**

- 1. Připojte se ke kameře přes LAN a klikněte na **Config → Network → Port**. Zde nastavte adresy portů.
- 2. Klikněte na **Config → Network → TCP/IPv4 → PPPoE Config**. Zaškrtněte **Enable**, poté zadejte uživatelské jméno od poskytovatele do pole **User Name** a heslo od poskytovatele do pole **Password**.
- 3. Zaregistrujte si doménu. Poté klikněte na **Config → Network → DDNS** a zadejte potřebné údaje.
- 4. Spusťte Internet Explorer a zadejte do něj doménu a HTTP port.

#### **Přístup přes statickou IP adresu**

- 1. Připojte se ke kameře přes LAN a klikněte na **Config → Network → Port**. Zde nastavte adresy portů.
- 2. Klikněte na **Config → Network → TCP/IPv4**. Zaškrtněte **Use the following address** a ručně zadejte IP adresu (IP Address), masku podsítě (Subnet Mask), bránu (Gateway) a adresy DNS serverů.
- 3. Spusťte Internet Explorer a zadejte do něj WAN IP adresu kamery a HTTP port.

# **3 Živé video**

Po přihlášení se automaticky zobrazí živý obraz kamery.

### **Nástrojová lišta**

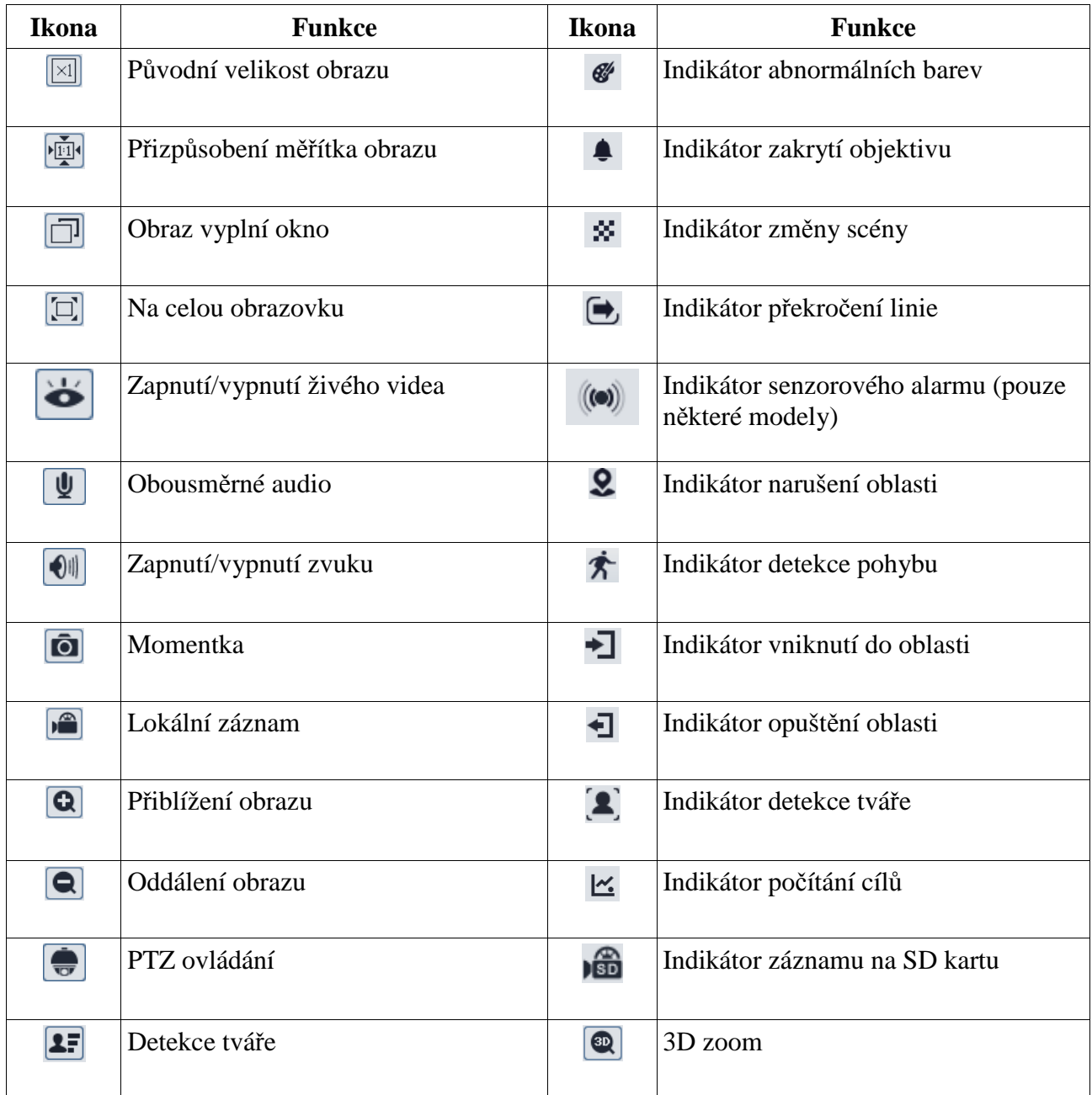

- Indikátor chytrého alarmu bude blikat pouze v případě, že kamera tuto funkci podporuje a funkce je zapnutá.
- Zobrazení na celou obrazovku zrušíte dvojklikem nebo klávesou Esc.

#### **3D zoom**

Po kliknutí na příslušné tlačítko si můžete prohlížet obraz z různých úhlů přesunutím kurzoru. Podržením levého tlačítka myši můžete obraz přiblížit.

### **PTZ ovládání**

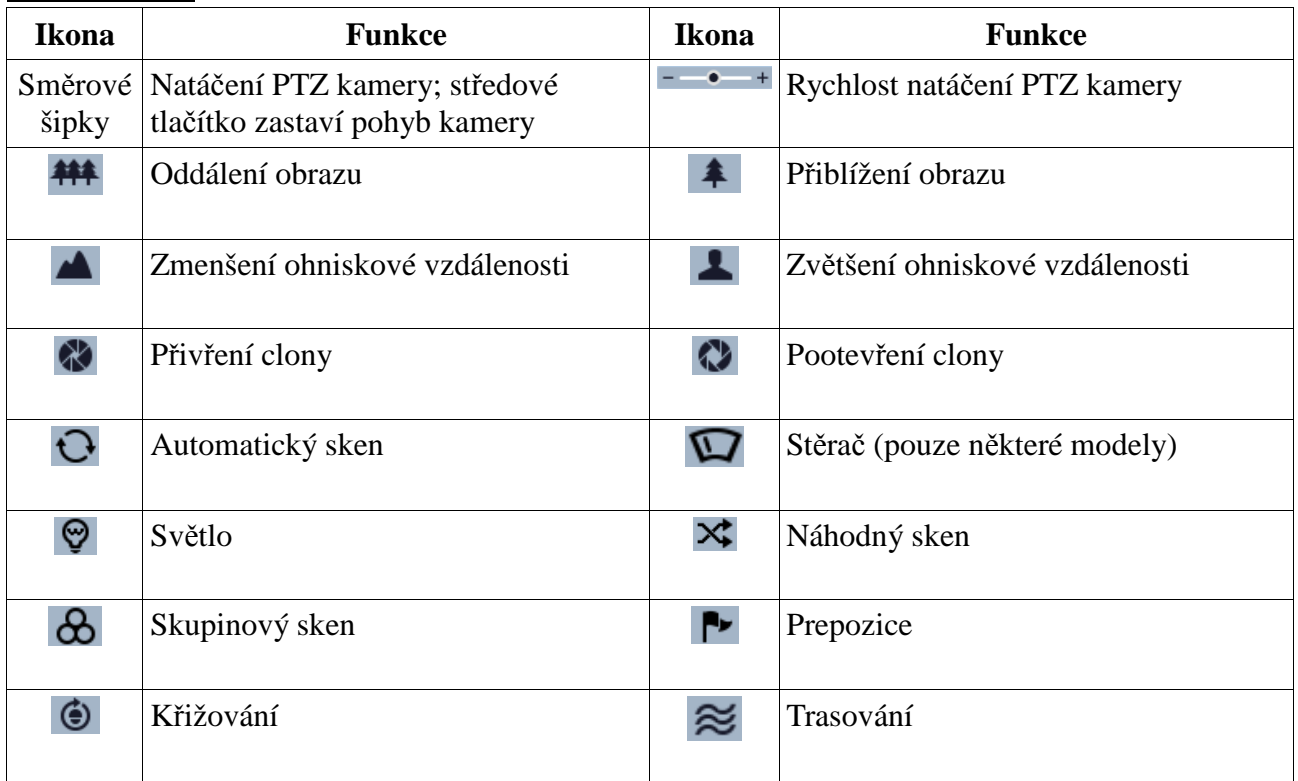

#### **Prepozice**

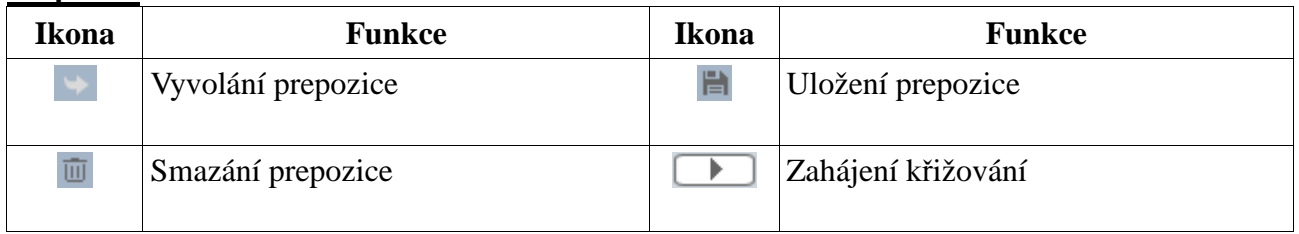

# **4 Hlavní menu**

Menu otevřete vyvoláním prepozice **95**. Menu lze zobrazit, pokud je rozlišení živého videa nastaveno na 1920x1080. V menu se můžete pohybovat pomocí šipek:

- Pomocí šipek nahoru/dolů se můžete přesouvat mezi jednotlivými položkami menu
- Pomocí šipky doleva se vrátíte o úroveň výše
- Pomocí šipky doprava potvrdíte volbu nebo se přesunete do podmenu

*Poznámka: Pomlčka indikuje, že dané menu není dostupné. Menu uvedené v tomto manuálu je pouze orientační. Řiďte se aktuálním modelem.*

# **4.1 Systémové informace**

Zvolte **System Information**. Zde se zobrazí následující informace:

- **•** Software: verze softwaru
- **Firmware:** verze firmwaru
- **Camera: ID kamery**
- **Date:** datum
- **Temp:** teplota kamery

### **4.2 Nastavení sytému**

Zvolte **System Setup**.

### **4.2.1 Automatické překlopení**

Zvolte **Auto PT Flip**. Pro zapnutí nastavte tuto funkci na **On**. Pokud je tato funkce zapnutá, PTZ kamera se automaticky překlopí, pokud při vertikálním pohybu dorazí do krajního bodu.

### **4.2.2 Systémový jazyk**

Zvolte **Language Setup**. Lze zvolit angličtinu (English), nebo čínštinu (Chinese).

### **4.2.3 RS485**

Zvolte **RS485 Setup**. Nastavte adresu kamery (**Dome ID**), komunikační protokol (**Protocol**) a přenosovou rychlost (**Baud Rate**). Adresu může být 001~255. Podporované protokoly jsou Pelco-P a Pelco-D. Přenosová rychlost může být 1200~9600 b/s.

### **4.2.4 Datum**

Zvolte **Date Setup**. Nastavte datum (**Date**) a čas (**Time**), poté zvolte **Store** pro uložení změn.

### **4.2.5 Titulek**

Zvolte **Title Setup**. Zadejte titulek kamery a zvolte **Store** pro uložení změn.

### **4.2.6 Nastavení severu**

#### Zvolte **Next Page → North Setup**.

- 1. Nastavte polohu kamery podle potřeby.
- 2. Zvolte **Store** pro uložení pozice.
- 3. Za účelem určení horizontální souřadnice systém bude považovat sever za referenční bod. Pokud tato funkce není nastavena, za referenční bod je považována výchozí pozice – horizontální souřadnice uvádí úhel natočení ve směru hodinových ručiček.
- 4. Za účelem určení vertikální souřadnice systém bude považovat nejvyšší bod za referenční. Pokud tato funkce není nastavena, za referenční bod je považována výchozí pozice – vertikální souřadnice uvádí úhel mezi kamerou a zemí.

### **4.2.7 Nové heslo a změna hesla**

### **Nové heslo**

Zvolte **Next Page → New Password**. Poté zadejte heslo do obou polí. Heslo musí obsahovat alespoň 6 číslic. Jiné znaky nelze použít. Prázdné heslo není platné. Toto heslo je nutné zadat při příštím přihlášení.

### **Změna hesla**

Zvolte **Next Page → Change Password**. Poté zadejte staré heslo do pole **Old Password** a nové heslo do polí **New Password** a **Confirm Password**. Heslo musí obsahovat alespoň 6 číslic. Jiné znaky nelze použít. Pokud zadáte prázdné heslo, současné heslo bude smazáno a při přihlášení nebude vyžadováno.

### **4.2.8 Automatické odhlášení**

Zvolte **Next Page → Auto Exit Time**. Zde nastavte dobu. Pokud není po uplynutí této doby provedena žádná operace, uživatel bude automaticky odhlášen.

### **4.3 Nastavení kamery**

Zvolte **Camera Setup**.

### **4.3.1 Ovládání kamery**

Zvolte **Camera Control**. Zde můžete nastavit následující parametry:

- **Brightness:** jas
- **•** Sharpness: ostrost
- **Contrast:** kontrast
- $\bullet$  **Hue:** odstín
- **Antiflicker:** pro nestálé světelné podmínky (například osvětlení výbojkou)
- **Next Page:** další stránka
- **WDR Setup:** tato funkce zlepší kvalitu obrazu, pokud se v něm vyskytují zároveň velmi tmavá a velmi světlá místa; WDR sníží jas příliš světlých míst a zvýší jas příliš tmavých míst; při zapnutí této funkce se na několik sekund přeruší záznam
- **HLC:** sníží jas celého obrazu potlačení jasu přesvětleného místa a redukcí korony
- **BLC:** upraví automatickou expozici tak, aby objekty v nejtmavším místě byly jasně viditelné
- **Denoise:** redukce šumu při nízké úrovni osvětlení
- **Color Level:** sytost barev
- **Defog:** zapnutí této funkce a nastavení adekvátní hodnoty je důležité při výskytu kouře, mlhy, smogu, velkého množství prachu, hustého deště nebo sněžení, atd.
- **Gamma:** kontrast obrazu
- **VE:** zlepšení viditelnosti
- **High Sensitivity:** vysoká citlivost; nastavte podle potřeby

#### **4.3.2 Nastavení obrazu**

Zvolte **Image Setup**.

#### **Nastavení objektivu**

Zvolte **AE Setup**. Zde můžete nastavit následující parametry:

- **AE Mode:** režim objektivu; lze nastavit Auto (automatický), Bright (nastavení jasu), Shutter (nastavení závěrky), Iris (nastavení clony) a Manual (ruční nastavení).
- **Brightness:** jas; lze nastavit 0~20; lze nastavit pouze v případě, že režim objektivu je nastaven na Bright
- **Shutter:** elektronická závěrka; čím nižší je tato hodnota, tím jasnější je obraz; lze nastavit pouze v případě, že režim objektivu je nastaven na Shutter
- **Iris:** clona; čím vyšší je tato hodnota, tím více světla snímací čip obdrží; lze nastavit pouze v případě, že režim objektivu je nastaven na Iris
- **Gain:** zesílení signálu; lze nastavit pouze v případě, že režim objektivu je nastaven na Manual

#### **Vyvážení bílé**

Zvolte **WB Setup**. Zde můžete nastavit následující parametry:

- **WB Mode:** režim Vyvážení bílé; lze nastavit Auto (automatické), nebo Manual (ruční)
- **MWB Red Gain:** zesílení červené složky signálu; lze nastavit pouze v případě, že režim Vyvážení bílé je nastaven na Manual
- **MWB Blue Gain:** zesílení modré složky signálu; lze nastavit pouze v případě, že režim Vyvážení bílé je nastaven na Manual

#### **Automatické řízení zesílení signálu**

Zvolte **AGC**. Čím vyšší je tento parametr, tím jasnější je obraz, tím je ale více šumu v obraze.

#### **Překlopení obrazu**

Zvolte **Image Flip**.

- **Mirr:** překlopení obrazu doleva nebo doprava
- **Flip:** překlopení obrazu nahoru nebo dolů
- **Rota:** překlopení obrazu doleva, doprava, nahoru nebo dolů

### **4.3.3 Nastavení objektivu**

Zvolte **Lens Setup**. Zde můžete nastavit následující parametry:

#### **Hloubka ostrosti**

Zvolte **Focus Limit**. Lze nastavit 1 m, 1.5 m, 2 m, 3 m, 5 m, nebo 10 m.

#### **Zobrazení míry přiblížení**

Zvolte **Zoom Mag Disp** a nastavte tento parametr na **On**.

#### **Rychlost zoomu**

Zvolte **Zoom Speed**. Lze nastavit 1~3. Čím vyšší je hodnota, tím rychlejší je zoom.

#### **Rychlost skenování**

Zvolte **Scan Speed**. Lze nastavit 1~20.

#### **Digitální zoom**

Zvolte **Dzoom**. Pokud je tento parametr nastaven na **On**, zapne se digitální zoom. Míra přiblížení digitálního zoomu závisí na míře přiblížení optického zoomu.

#### **Tovární nastavení**

Zvolte **Len Initialize**.

### **4.3.4 Přepínání den/noc**

Zvolte **Day Night Setup**. Lze nastavit následující parametry:

- **Day Night Mode:** režim přepínání; lze nastavit Auto (automatické), Night (trvalý noční režim), Day (trvalý denní režim), Time (přepínání na základě časového plánu)
- **Day Time:** čas přepnutí do denního režimu; lze nastavit v případě, že režim přepínání je nastaven na Time
- **Night Time:** čas přepnutí do nočního režimu; lze nastavit v případě, že režim přepínání je nastaven na Time
- **IR Sensitivity:** citlivost senzoru; lze nastavit v případě, že režim přepínání je nastaven na Auto

### **4.3.5 IR přísvit**

Zvolte **Next Page → Infrared Control**. Zde můžete nastavit režim IR přísvitu (Auto – automatické přepínání, On – trvale zapnutý, Off – trvale vypnutý).

### **4.3.6 Formát videa**

Zvolte **Next Page → Video Format**. Lze zvolit PAL, nebo N TSC.

### **4.3.7 Chytré IR**

Zvolte **Next Page → Smart IR**. Zde můžete nastavit režim IR přísvitu (Auto – automatické nastavení, Manual – ruční nastavení, Off – vypnutý). Automatický režim upraví jas přísvitu, aby nedošlo k přeexponování nebo podexponování scény. Nastavte tuto funkci podle potřeby.

# **4.4 PTZ funkce**

### Zvolte **Dome Function**.

### **4.4.1 Prepozice**

Tato funkce umožňuje uložit pozici kamery, aby mohla být později rychle vyvolána.

- 1. Zvolte **Dome Function → Preset**.
- 2. Zvolte číslo prepozice (**Preset No**).
- 3. Zvolte **Edit Cur Preset**.
- 4. Stiskněte **Iris-** pro přepnutí do PTZ režimu. Poté nastavte kameru do požadované pozice a stiskněte **Iris-** pro návrat do menu.
- 5. Zadejte titulek prepozice.
- 6. Zvolte **Save Cur Preset**.

### **4.4.2 Křižování**

Zvolte **Cruise**. Tato funkce umožňuje sestavit trasu kombinací prepozic.

- 1. Zvolte číslo křižování (**Cruise No**).
- 2. Zvolte **Edit Cur Cruise**. Lze uložit nejvýše 8 křižování, každé se může skládat až ze 16 prepozic. Zadejte prepozici a dobu prodlevy. Číslo prepozice může být 001~360, doba prodlevy může být 5~240 sekund.
- 3. Zvolte **Run Cur Cruise** pro spuštění křižování.
- 4. Zvolte **Store** pro uložení nastavení.

### **4.4.3 Skupiny**

Zvolte **Group Setup**. Zde klikněte na **Edit Group**. Skupina může obsahovat až 8 křižování. CRU1 znamená křižování 1, CRU2 znamená křižování 2, atd. Pokud zvolíte **Run Group**, jednotlivá křižování se spustí v uvedeném pořadí.

### **4.4.4 Akce při nečinnosti**

Zvolte **Task Setup**. Tato funkce umožňuje rozdělit den na několik částí a přiřadit každé části různou akci. Tato akce se poté vykoná, pokud není provedena žádná operace.

- 1. Zapněte tuto funkci (parametr **Task**).
- 2. Zvolte **Task Setting** a nastavte časový úsek. Poté zvolte **Store** pro uložení nastavení.

Typ akce: RSC – náhodný sken, ASC – automatický sken, PRE – prepozice, CRU – křižování, TRA – trasování

*Poznámka: Pokud je tato funkce zapnutá, funkce Domácí pozice bude automaticky vypnutá.*

### **4.4.5 Trasování**

Zvolte **Track Setup**. Tato funkce umožňuje nahrát pohybový vzor a ten potom rychle vyvolat.

- 1. Zvolte číslo trasování (**Track Number**).
- 2. Zvolte **Track Setting**. Klikněte na **Iris-** pro zahájení nahrávání vzoru. Maximální délka je 180 sekund, po této době se nahrávání vzoru automaticky uloží a ukončí. Je možné uložit nejvýše 360 příkazů, pokud je toto číslo překročeno, nahrávání vzoru se automaticky uloží a ukončí. Doba záznamu závisí na frekvenci operací. Čím vyšší je frekvence operací, tím méně času zbude.
- 3. Zvolte **Run Cur Track** pro spuštění trasování.

### **4.4.6 Alarmy**

Zvolte **Alarm Setup**.

- 1. Zvolte číslo alarmového vstupu (**Alarm In No**).
- 2. Zvolte **Edit Cur Alarm In**.
- **Alarm In Con:** typ alarmového vstupu; NO spínací kontakt, NC rozpínací kontakt
- **Alarm In Mode:** režim alarmového vstupu; On zapnutý, Off vypnutý, Time zapnutý na základě časového plánu
- **Alarm Call:** při alarmu se vyvolá prepozice/křižování/trasování/sken
- **Alarm Over:** po skončení alarmu se vyvolá prepozice/křižování/trasování/sken
- **Output Enable:** při alarmu se přepne alarmový výstup

*Poznámka: Pokud je otevřené menu a dojde k alarmu, veškeré příkazy budou ignorovány.*

### **4.4.7 Domácí pozice**

#### Zvolte **Home Position**.

- 1. Zapněte tuto funkci (parametr **Home**) a zadejte prepozici (tuto prepozici je nutné nastavit předem).
- 2. Zadejte dobu nečinnosti. Pokud po tuto dobu není provedena žádná operace, kamera se přesune na domácí pozici.

### **4.4.8 Stěrač**

Tato funkce je podporována pouze některými modely. Zvolte **Wiper**.

- 1. Nastavte rychlost stírání (**Speed Level**) a dobu stírání (**Run Time**).
- 2. Zvolte **Start** pro zapnutí stěrače.

# **4.5 Nastavení OSD**

Zvolte **Display Setup**. Zde můžete nastavit následující parametry:

- **Title Disp:** zobrazení titulku kamery
- **Time Display:** zobrazení časového razítka
- **Temp Display:** zobrazení teploty kamery
- **Direction:** zobrazení souřadnic kamery
- **Pre Title:** zobrazení titulku prepozice
- **System:** zobrazení systémových informací

### **4.6 Tovární nastavení**

Zvolte **Load Default**.

- **Master Reset:** uvede kameru do továrního nastavení, nastavení prepozic, křižování, trasování, atd však zůstane nezměněno.
- **Master Clear:** uvede kameru do továrního nastavení
- **System Reboot:** restartuje kameru

# **5 Vzdálené nastavení**

Ve webovém klientovi zvolte **Config** pro otevření konfiguračního rozhraní.

*Poznámka: Po změně hodnoty parametru vždy klikněte na Save pro uložení změn.*

### **5.1 Nastavení systému**

### **5.1.1 Základní informace**

Klikněte na **Config → System → Basic Information**. Zde se zobrazí následující parametry:

- **Device Name:** jméno zařízení
- **Product Model:** model
- **Brand:** značka
- **Software Version:** verze softwaru
- **Software Build Date:** datum vydání současné verze softwaru
- **Kernel Version:** verze jádra
- **Hardware Version:** verze hardwaru
- **Onvif Version:** verze standardu ONVIF
- $\bullet$  Video Structured Version: verze funkce Video Structured
- **Face Detection Version:** verze Detekce tváře
- **Face Match Version:** verze Porovnání tváří
- **OCX Version:** verze OCX
- $\bullet$  **MAC:** fyzická adresa
- **PTZ Version:** verze PTZ protokolu
- **Camera Type:** typ kamery

Některé modely podporují ID a QR kód. Pokud je zapnutá funkce P2P (viz Nastavení sítě), IP kameru lze rychle přidat do mobilního klienta zadáním jejího ID nebo oskenováním QR kódu.

### **5.1.2 Datum a čas**

Klikněte na **Config → System → Date and Time**. Nastavte časové pásmo (**Time Zone**) a zaškrtněte letní čas (**DST**). Pro nastavení synchronizace času klikněte na záložku **Date and Time**. Zde máte na výběr 3 možnosti:

- **Synchronize with NTP server:** synchronizace času s NTP serverem; zadejte adresu NTP serveru a periodu synchronizace
- **•** Synchroníze with computer time: synchronizace času s PC
- **Set manually:** ruční nastavení času

### **5.1.3 Lokální nastavení**

Klikněte na **Config → System → Local Config**. Zde můžete nastavit složku pro ukládání momentek (**Save snapshots to**) a složku pro ukládání záznamů (**Save recording files to**). Pokud chcete nahrávat i zvuk, nastavte parametr **Audio Recording** na **Open**. Pokud chcete zobrazit přenosovou rychlost při přehrávání záznamu, nastavte parametr **Bitrate Overlay** na **Open**. Pokud chcete ukládat momentky do PC, nastavte parametr **Local Smart Snapshot Storage** na **Open**.

### **5.1.4 Úložiště**

Klikněte na **Config → System → Storage**. Zde se zobrazí informace o SD kartě.

- $\bullet$ **Total picture capacity:** celkové místo vyhrazené pro momentky
- **Picture remianing space:** volné místo pro momentky
- **Total recording capacity:** celkové místo vyhrazené pro záznamy
- **Record remaining space:** volné místo pro záznamy
- **State:** stav SD karty
- **Snapshot Quota:** místo na SD kartě vyhrazené pro momentky (v procentech)
- **Video Quota:** místo na SD kartě vyhrazené pro záznamy (v procentech)

#### **Správa SD karty**

Klikněte na **Format** pro zformátování SD karty. Klikněte na **Eject** pro ukončení zápisu na SD kartu. Kartu je poté možné bezpečně vyjmout.

#### **Plánovač**

- 1. Klikněte na záložku **Record**.
- 2. Zvolte typ záznamového streamu (Main stream hlavní streram; Sub stream vedlejší stream), dobu záznamu před alarmovou událostí (Pre Record Time) a nastavte recyklaci záznamů (Cycle Write).
- 3. Zaškrtněte **Enable Schedule Recording** a nastavte časový plán.

### **Týdenní plán**

Plánovač je rozdělen na 7 řádků (dnů v týdnu), každý řádek je rozdělen na 24 dílků (hodin). Zeleně zvýrazněné části indikují záznam. Zaškrtněte **Add** poté tažením myši po řádku označte časový úsek podle potřeby. Pro smazání zaškrtněte **Erase** a tažením myši po řádku označte úsek, který chcete smazat. Kliknutím na **Manual Input** můžete zadat časový úsek ručně, s přesností na minuty.

### **Denní plán**

Zadejte den, tažením myši po řádku označte časový úsek podle potřeby, poté klikněte na **Add**. Pro smazání plánu tento označte a klikněte na **Delete**. Kliknutím na Manual Input můžete zadat časový úsek ručně, s přesností na minuty.

*Poznámka: Denní plán má přednost před týdenním plánem.*

#### **Nastavení momentek**

Klikněte na záložku **Snapshot**. Zvolte formát souboru (**Image Format**), rozlišení (**Resolution**) a kvalitu obrazu (**Image Quality**). Poté nastavte maximální počet momentek v sérii (**Snapshot Quantity**). Pokud je ovšem doba trvání alarmu kratší než čas potřebný k pořízení všech momentek, výsledný počet bude menší. Nastavte interval mezi jednotlivými momentkami (**Snapshot Interval**).

Pro automatické pořizování momentek zaškrtněte **Enable Timing Snapshot**, zadejte interval mezi jednotlivými momentkami a nastavte časový plán (viz Plánovač).

### **5.2 Nastavení obrazu**

### **5.2.1 Nastavení zobrazení**

Zvolte **Config → Image → Display**. Zde můžete nastavit následující parametry:

- **Focus Limit:** hloubka ostrosti
- **Zoom Display:** zobrazení míry přiblížení
- **Zoom Speed:** rychlost zoomu
- **Scan Speed:** rychlost skenování
- **Lens Initialization:** tovární nastavení
- **North:** nastavení severu
- **Config File:** režim (Common obecný, Day denní režim, Night noční režim)
- **Brightness:** jas
- **•** Saturation: sytost
- **WDR:** potlačení výrazných jasových rozdílů
- **•** Sharpness: ostrost
- **•** Noise Reduction: redukce šumu
- **Defog:** odmlžení
- **BLC:** kompenzace protisvětla
- **Level:** úroveň kompenzace protisvětla
- **White Balance:** vyvážení bílé (teplota barev)
- **•** Frequency: frekvence
- **Day/Night Mode:** přepínání den/noc (Auto automatické, Day trvalý denní režim, Night – trvalý noční režim, Timing – přepínání na základě času)
- **Sensitivity:** citlivost automatického přepínání den/noc
- **Infra-red Mode:** režim IR přísvitu (Auto automatické přepínání, On trvale zapnutý, Off – trvale vypnutý)
- **Smart IR:** chytré IR
- **Exposure Mode:** režim expozice (Auto automatický, Manual ruční)
- **Gain Limit:** limit zesílení signálu
- **Image Mirror:** převrácení obrazu doleva nebo doprava
- **Image Flip:** převrácení obrazu nahoru nebo dolů

Klikněte na záložku **Schedule**. Zde nastavte časový plán **Schedule** (Full Time – nepřetržitě aktivní; Timing – aktivní na základě časového plánu). V případě Full Time jště nastavte režim (**Config File**; Common – obecný, Day – denní režim, Night – noční režim, Day/Night – automatické přepínání). Zvolte **Timing** a pomocí posuvníků nastavte hranice mezi denním a nočním režimem. Modrý úsek indikuje denní režim, šedý úsek indikuje noční režim.

### **5.2.2 Nastavení obrazu a zvuku**

Klikněte na **Config → Image → Video/Audio**. Zde můžete nastavit následující parametry:

- **Resolution:** velikost obrazu
- **Frame Rate:** snímkování (počet snímků za sekundu); čím je tato hodnota větší, tím je video plynulejší
- **Bitrate Type:** typ přenosu; CBR konstantní přenosová rychlost, VBR proměnná přenosová rychlost
- **Bitrate:** přenosová rychlost; lze nastavit, pokud je typ přenosu nastaven na CBR
- **Video Quality:** kvalita obrazu; lze nastavit, pokud je typ přenosu nastaven na VBR; čím vyšší je kvalita, tím větší jsou nároky na šířku pásma
- **I Frame Interval:** interval mezi skupinou snímků; pokud před kamerou není mnoho pohybu, nastavení této hodnoty výše než snímkování sníží nároky na šířku pásma; pokud je však před kamerou hodně pohybu, nastavení vysoké hodnoty může způsobit přeskakování snímků
- **Video Compression:** komprese videa; lze nastavit H.264, nebo H.265; pokud zvolíte H.265, ujistěte se, že klient je schopen signál dekódovat
- **Profile:** profil H.264; lze nastavit Baseline Profile, Main Profile, nebo High Profile
- **Send Snapshots:** maximální počet momentek v sérii
- **Video encode slice split:** tato funkce umožňuje plynulé video i na méně výkonném PC
- **Watermark:** vodoznak; zaškrtněte **Watermark** a vyplňte **Watermark Content**

Klikněte na záložku **Audio** pro nastavení zvuku.

- **Audio Encoding:** kódování audia; lze zvolit G711A, nebo G711U
- **Audio Type:** typ audio vstupu; lze zvolit LIN (linkový), nebo MIC (mikrofonní)

### **5.2.3 OSD**

Klikněte na **Config → Image → OSD**. Pro zobrazení časového razítka zaškrtněte **Show Timestamp**. Pokud je tato volba zaškrtnutá, můžete nastavit formát data (**Date Format**). Pro zobrazení jména kamery zaškrtněte **Show Device Name**. Jméno kamery zadejte do pole **Device Name**. Jednotlivé komponenty OSD můžete přemístit prostým přetažením. Můžete nastavit jazyk systémových informací (**Device Status Language**). Pro zobrazení azimutu zaškrtněte **Show Azimuth**. Pro zobrazení současné operace zaškrtněte **Show Run Status**. Pokud je například kamera na prepozici 2, bude zobrazeno PRE:002.

Pro zobrazení uživatelem definovaného textu zaškrtněte **OSD Content** a zadejte text do prázdného pole. Pro přidání řádku zaškrtněte **Add One Line**.

### **Zakrytí obrazu**

Zaškrtněte **OSD Content1** a pomocí rozbalovacího menu zvolte **Picture Overlay**. Klikněte na **Browse** a vyberte obrázek, poté klikněte na **Upload**. Velikost obrázku nesmí být větší než 200x200 pixelů, jinak ho nebude možné nahrát.

### **5.2.4 Zamaskování obrazu**

Klikněte na **Config → Image → Video Mask**. Lze vytvořit nejvýše 4 masky. Tato funkce je podporována pouze některými modely. Pokud Vaše PTZ kamera tuto funkci nepodporuje, přeskočte toto nastavení.

#### **Vytvoření masky**

- 1. Zaškrtněte **Enable**.
- 2. Pomocí směrových šipek vyberte oblast.
- 3. Klikněte na **Draw Area** a tažením myši označte oblast, kterou chcete zamaskovat.
- 4. Klikněte na **Add**.

#### **Smazání masky**

- 1. Klikněte na masku v seznamu.
- 2. Klikněte na **Delete**.

### **5.3 PTZ ovládání**

### **5.3.1 PTZ ovládání a heslo**

Klikněte na **Config → PTZ → Setting**. Zde můžete zapnout nebo vypnout automatické překlopení (**Auto PTZ Flip**), nastavit systémový jazyk (**Language**; English – angličtina, Chinese – čínština) a automatické odhlášení (**Auto Logout Time**).

Klikněte na záložku **RS485**. Zadejte adresu kamery (**PTZ ID**), komunikační protokol (**Protocol**) a přenosovou rychlost (**Baud Rate**).

Klikněte na záložku **Others**. Zde můžete nastavit heslo pro vstup do menu. Toto heslo je nutné zadat pokaždé, když vyvoláte menu prepozicí 95.

### **5.3.2 Tovární nastavení**

#### Klikněte na **Config → PTZ → Restore**.

- **Master Reset:** uvede kameru do továrního nastavení, nastavení prepozic, křižování, trasování, atd však zůstane nezměněno.
- **Master Clear:** uvede kameru do továrního nastavení
- System Reboot: restartuje kameru

### **5.3.3 PTZ funkce**

Mezi PTZ funkce patří prepozice, křižování, trasování, skupiny, akce při nečinnosti, nastavení alarmů, domácí pozice a stěrač (viz kapitola 4.4).

### **5.4 Alarmy**

### **5.4.1 Detekce pohybu**

Klikněte na **Config → Alarm → Motion Detection**.

- 1. Zaškrtněte **Enable**. Pokud toto okénko není zaškrtnuté, při detekci pohybu nebude vygenerovaná alarmová událost. Poté nastavte dobu prodlevy (**Alarm Holding Time**) a alarmové akce.
	- **Alarm Out:** při alarmu se přepne alarmový výstup
	- **Trigger SD Snap:** při alarmu kamera pořídí momentku a uloží ji na SD kartu
	- **Trigger SD Recording:** při alarmu kamera pořídí záznam a uloží ho na SD kartu
	- **Triger Email:** při alarmu kamera zašle upozornění na přednastavený email; pokud jsou navíc zapnuté momentky, k emailu bude přiložena momentka
	- **Trigger FTP:** při alarmu kamera zašle upozornění na přednastavený FTP server; pokud jsou navíc zapnuté momentky, k upozornění bude přiložena momentka
- 2. Klikněte na záložku **Area and Sensitivity**. Pomocí posuvníku nastavte citlivost detekce. Poté zaškrtněte **Add**, klikněte na **Draw Area** a tažením myši označte oblast detekce. Pro smazání zaškrtněte **Erase**, klikněte na **Draw Area** a tažením myši označte oblast, kterou chcete smazat. Nakonec klikněte na **Save** pro uložení změn.
- 3. Klikněte na záložku **Schedule** a nastavte časový plán detekce (viz Plánovač).

### **5.4.2 Ostatní alarmy**

### **SD karta plná**

- 1. Klikněte na **Config → Alarm → Anomaly → SD Card Full**.
- 2. Zaškrtněte **Enable** a nastavte dobu prodlevy (**Alarm Holding Time**).
- 3. Nastavte alarmové akce (viz Detekce pohybu).

### **Chyba SD karty**

Tato funkce spustí alarm, pokud dojde k chybě při zápisu na SD kartu.

- 1. Klikněte na **Config → Alarm → Anomaly → SD Card Error**.
- 2. Zaškrtněte **Enable** a nastavte dobu prodlevy (**Alarm Holding Time**).
- 3. Nastavte alarmové akce (viz Detekce pohybu).

#### **Kolize IP adres**

- 1. Klikněte na **Config → Alarm → Anomaly → IP Address Collision**.
- 2. Zaškrtněte **Enable** a nastavte dobu prodlevy (**Alarm Holding Time**).
- 3. Zaškrtněte **Alarm Out**.

*Poznámka: Tato funkce je dostupná pouze u některých modelů.*

#### **Odpojení kabelu**

- 1. Klikněte na **Config → Alarm → Anomaly → Cable Disconnected**.
- 2. Zaškrtněte **Enable** a nastavte dobu prodlevy (**Alarm Holding Time**).
- 3. Zaškrtněte **Alarm Out**.

*Poznámka: Tato funkce je dostupná pouze u některých modelů.*

### **5.4.3 Alarmový vstup**

Tato funkce je podporována pouze některými modely. Pokud Vaše kamera tuto funkci nepodporuje, přeskočte toto nastavení. Klikněte na **Config → Alarm → Alarm In**.

- 1. Zvolte ID alarmového vstupu (pouze u modelů se 2 nebo více alarmovými vstupy).
- 2. Zaškrtněte **Enable**, zvolte typ vstupu (**Alarm Type**; NO spínací kontakt, NC rozpínací kontakt), zadejte dobu prodlevy (**Alarm Holding Time**) a jméno senzoru (**Sensor Name**).
- 3. Nastavte alarmové akce (viz detekce pohybu).
- 4. Zkopírujte nastavení na ostatní senzory (pokud je to možné).
- 5. Klikněte na **Save** pro uložení změn.
- 6. Klikněte na záložku **Schedule** a nastavte časový plán (viz Plánovač).

### **5.4.4 Alarmový výstup**

Tato funkce je podporována pouze některými modely. Pokud Vaše kamera tuto funkci nepodporuje, přeskočte toto nastavení. Klikněte na **Config → Alarm → Alarm Out**.

- **Alarm Out Mode:** režim alarmového výstupu
- **Alarm Linkage:** výstup se přepne při alarmu; zadejte jméno alarmového výstupu (**Alarm Out Name**), dobu prodlevy (**Alarm Holding Time**) a typ výstupu (**Alarm Type**; NO – spínací kontakt, NC – rozpínací kontakt)
- **Manual Operation:** ruční ovládání; zadejte typ výstupu (**Alarm Type**; NO spínací kontakt, NC – rozpínací kontakt); alarm spustíte kliknutím na **Open** a vypnete kliknutím na **Close**
- **Day/Night Switch Linkage:** výstup se přepne při přepnutí mezi denním a nočním režimem; zadejte typ výstupu (**Alarm Type**; NO – spínací kontakt, NC – rozpínací kontakt) a zapněte (**Open**) nebo vypněte (**Close**) přepnutí alarmového výstupu při přepnutí do denního režimu (**Day**) a nočního režimu (**Night**)
- **Timing:** výstup bude přepnutý na základě časového plánu; zadejte typ výstupu (**Alarm Type**; NO – spínací kontakt, NC – rozpínací kontakt); zaškrtněte **Add** a tažením myši po časové ose označte časový úsek podle potřeby; pro smazání zaškrtněte **Erase** a tažením myši po časové ose označte úsek, který chcete smazat

### **5.4.5 Alarmový server**

Klikněte na **Config → Alarm → Alarm Server**. Zadejte adresu serveru (**Server Address**), port, hearbeat a heartbeat interval. Pokud dojde k alarmu, alarmový signál bude zaslán na přednastavený alarmový server. Pokud nepotřebujete alarmový server, můžete toto nastavení přeskočit.

### **5.5 Události**

*Poznámka: Následující funkce jsou podporovány pouze některými modely.*

Pro zvýšení přesnosti detekce se řiďte následujícími pokyny:

- Kamera by měla být připevněna ke stabilnímu povrchu. Vibrace mohou snížit přesnost detekce.
- Kamera by neměla mířit na reflexivní povrch (vyleštěnou podlahu, zrcadlo, sklo, vodní hladinu, atd).
- Kamera by neměla být instalována do úzkého nebo tmavého prostoru.
- Barva sledovaného objektu by se měla lišit od barvy pozadí.

- Ujistěte se, že obraz kamery je čistý v kteroukoliv denní i noční dobu. Vyhněte se podexponování a přeexponování scény.

*Poznámka: Následující funkce lze použít pouze pokud se PTZ kamera nepohybuje.*

### **5.5.51 Výjimky**

Tato funkce detekuje změny v obraze způsobené vnějšími vlivy. Klikněte na **Config → Event → Exception**.

- 1. Zaškrtněte typ detekce podle potřeby.
	- **Scene change detection:** detekce změny scény
	- **Video blur detection:** detekce rozmazání obrazu
	- **Enable video color cast detection:** detekce zakrytí objektivu
- 2. Zadejte dobu prodlevy (**Alarm Holding Time**) a nastavte alarmové akce (viz Detekce pohybu).
- 3. Klikněte na **Save** pro uložení změn.
- 4. Klikněte na záložku **Sensitivity** a pomocí posuvníku nastavte citlivost detekce.

### **5.5.2 Překročení linie**

Tato funkce spustí alarm, pokud cíl překročí přednastavenou linii. Klikněte na **Config → Event → Line Crossing**.

#### **Nastavení detekce**

- 1. Zaškrtněte **Enable**, poté zvolte typ momentky a typ cíle.
	- **Save Panoramatic Picture:** na SD kartu bude uložena celá momentka
	- **Save Target Cutout:** na SD kartu bude uložen výřez cíle
	- Pro ukládání momentek do PC je nutné zapnout lokální chytré úložiště (**Config → System → Local Config** a nastavte funkci **Local Smart Snapshot Storage** na **Open**).
	- **Human:** alarm se spustí, pokud linii překročí člověk
	- **Motor Vehicle:** alarm se spustí, pokud linii překročí vozidlo s alespoň 4 koly
	- **Motorcycle/Bicycle:** alarm se spustí, pokud linii překročí motocykl nebo jízdní kolo
- 2. Zadejte dobu prodlevy (**Alarm Holding Time**).
- 3. Zvolte alarmové akce podle potřeby.
	- **Alarm Out:** při alarmu se přepne alarmový výstup
	- **Trigger Track:** při alarmu se obraz přiblíží a vycentruje na cíl a kamera bude sledovat jeho pohyb
	- **Trigger SD Snap:** při alarmu kamera pořídí momentku a uloží ji na SD kartu
	- **Trigger SD Recording:** při alarmu kamera pořídí záznam a uloží ho na SD kartu
	- **Triger Email:** při alarmu kamera zašle upozornění na přednastavený email; pokud jsou navíc zapnuté momentky, k emailu bude přiložena momentka
	- **Trigger FTP:** při alarmu kamera zašle upozornění na přednastavený FTP server; pokud jsou navíc zapnuté momentky, k upozornění bude přiložena momentka
- 4. Klikněte na **Save** pro uložení změn.

#### **Oblast detekce**

- 1. Klikněte na záložku **Area and Sensitivity**.
- 2. Zvolte číslo linie (1~4). Najednou lze přidat nejvýše 1 linii. Poté určete povolený směr průchodu (**Direction**).
	- **A ↔ B:** alarm se spustí při průchodu oběma směry
	- **A → B:** alarm se spustí při průchodu z A do B
	- **A ← B:** alarm se spustí při průchodu z B do A
- 3. Pomocí směrových šipek určete umístění linie, poté klikněte na **Lock** pro dokončení. Pokud kliknete na **Lock**, nebude možné PTZ kameru ovládat. Pokud je to potřeba, klikněte na **Unlock**.
- 4. Klikněte na **Draw Area**, poté tažením myši nakreslete linii. Klikněte na **Stop Draw** pro dokončení. Linii smažete kliknutím na **Clear**. Klikněte na **Save** pro uložení změn. Kamera se automaticky vrátí k této oblasti po ukončení automatického sledování cíle.

#### **Plánovač**

Klikněte na záložku **Schedule** a nastavte časový plán detekce (viz Plánovač).

### **5.5.3 Narušení oblasti**

Tato funkce spustí alarm, pokud cíl vstoupí do střežené oblasti. Klikněte na **Config → Event → Intrusion**.

#### **Nastavení detekce**

Viz Překročení linie.

#### **Oblast detekce**

- 1. Klikněte na záložku **Area**.
- 2. Zvolte číslo oblasti (1~4).
- 3. Pomocí směrových šipek určete nastavte oblast detekce, poté klikněte na **Lock** pro dokončení. Pokud kliknete na **Lock**, nebude možné PTZ kameru ovládat. Pokud je to potřeba, klikněte na **Unlock**.
- 4. Klikněte na **Draw Area**, poté tažením myši nakreslete linii. Klikněte na **Stop Draw** pro dokončení. Linii smažete kliknutím na **Clear**. Klikněte na **Save** pro uložení změn. Kamera se automaticky vrátí k této oblasti po ukončení automatického sledování cíle.

#### **Plánovač**

Klikněte na záložku **Schedule** a nastavte časový plán detekce (viz Plánovač).

### **5.5.4 Vniknutí do oblasti**

Tato funkce spustí alarm, pokud cíl vnikne do střežené oblasti. Klikněte na **Config → Event → Region Entrance**.

- 1. Nastavte parametry detekce (viz Překročení linie).
- 2. Nastavte oblast detekce (viz Narušení oblasti).
- 3. Nastavte časový plán detekce (viz Plánovač).

### **5.5.5 Opuštění oblasti**

Tato funkce spustí alarm, pokud cíl opustí střeženou oblast. Klikněte na **Config → Event → Region Entrance**.

- 1. Nastavte parametry detekce (viz Překročení linie).
- 2. Nastavte oblast detekce (viz Narušení oblasti).
- 3. Nastavte časový plán detekce (viz Plánovač).

### **5.5.6 Počítání cílů**

Tato funkce počítá cíle, které překročí přednastavenou linii.

- 1. Klikněte na **Config → Event → Target Counting**.
- 2. Zaškrtněte **Enable**, poté zvolte typ momentky a typ cíle.
	- **Save Panoramatic Picture:** na SD kartu bude uložena celá momentka
	- **Save Target Cutout:** na SD kartu bude uložen výřez cíle
	- Pro ukládání momentek do PC je nutné zapnout lokální chytré úložiště (**Config → System → Local Config** a nastavte funkci **Local Smart Snapshot Storage** na **Open**).
	- **Human:** alarm se spustí, pokud linii překročí člověk
	- **Motor Vehicle:** alarm se spustí, pokud linii překročí vozidlo s alespoň 4 koly
	- **Motorcycle/Bicycle:** alarm se spustí, pokud linii překročí motocykl nebo jízdní kolo
	- **Counting Reset:** vynulování počítadla; lze nastavit Daily (každý den), Weekly (každý týden), Monthly (každý měsíc); počítadlo je také možné vynulovat ručně kliknutím na **Reset**
- 3. Klikněte na záložku **Area**. Zvolte číslo linie (1~4). Najednou lze přidat nejvýše 1 linii. Poté určete povolený směr průchodu (**Direction**).
	- **A ↔ B:** alarm se spustí při průchodu oběma směry
	- **A → B:** alarm se spustí při průchodu z A do B
	- **A ← B:** alarm se spustí při průchodu z B do A

 Pomocí směrových šipek určete umístění linie, poté klikněte na **Lock** pro dokončení. Pokud kliknete na **Lock**, nebude možné PTZ kameru ovládat. Pokud je to potřeba, klikněte na **Unlock**. Klikněte na **Draw Area**, poté tažením myši nakreslete linii. Klikněte na **Stop Draw** pro dokončení. Linii smažete kliknutím na **Clear**. Klikněte na **Save** pro uložení změn. Kamera se automaticky vrátí k této oblasti po ukončení automatického sledování cíle. Pokud zaškrtnete **Statistics**, v živém videu se zobrazí statistické informace.

- 4. Nastavte časový plán detekce (viz Plánovač).
- 5. Přepněte se na živé video pro zobrazení statistických informací.

### **5.5.7 Porovnání tváří**

- 1. Klikněte na **Config → Event → Face Comparison**.
- 2. aškrtněte **Enable**, poté zvolte typ momentky.
	- **Save Souce Information:** na SD kartu bude uložena celá momentka
	- **Save Face Information:** na SD kartu bude uložen výřez tváře
	- Pro ukládání momentek do PC je nutné zapnout lokální chytré úložiště (Config → System → Local Config a nastavte funkci Local Smart Snapshot Storage na Open).
- 3. Nastavte dobu prodlevy (**Alarm Holding Time**) a alarmové akce (viz Detekce pohybu).
- 4. Nastavte oblast detekce. Klikněte na **Draw Area** a přetažením upravte velikost obdélníku. Přetáhněte obdélník pro změnu jeho pozice. Klikněte na **Stop Draw** pro dokončení.

Klikněte na **Clear** pro smazání oblasti. Poté zadejte minimální a maximální velikost tváře (výchozí nastavení je 3~50% celkové plochy obrazu).

- 5. Klikněte na **Face Database Management**. Existují 4 způsoby přidávání tváří:
	- A) Přidávání tváří po jedné: Klikněte na  $\mathbb{R}$  Klikněte na $\mathbb{R}^{\downarrow}$  a vyberte tvář uloženou v PC. Dodržujte přitom požadovaný formát a velikost obrázku. Zadejte potřebné informace a klikněte na **Entry** pro přidání.
	- B) Hromadné přidávání tváří: Klikněte na  $\Box$  a přidejte několik tváří podle uvedených pravidel.
	- C) Přidávání tváří z alba
	- D) Přidávání tváří v živém videu
	- E) Po přidání je možné tváře vyhledávat podle jména, ID, pohlaví, atd. Klikněte na **Modify** pro změnu údajů. Klikněte na **Delete** pro smazání tváře.
- 6. Klikněte na záložku **Comparison and Linkage**.
	- A) **Deduplication Period:** doba trvání události (po tuto dobu budou ignorovány stejné tváře)
	- B) **Similarity Threshold:** alarmový práh pro koeficient podobnoti
	- C) **Alarm List:** typ seznamu (Allow povolené tváře, Block zakázané tváře, Stranger neznámé tváře)
	- D) **Alarm Trigger Mode:** Face Only pokud je v databázi nalezena shodná tvář, spustí se alarm
	- E) **Alarm Output:** při alarmu se přepne alarmový výstup
- 7. Klikněte na záložku **Schedule** a nastavte časový plán detekce (viz Plánovač).
- 8. Klikněte na záložku **Advanced**.
	- A) **Application Scenes:** aplikace; Acces Control řízení přístupu, Security Monitoring střežení, Customize – vlastní
	- B) **Snapshot Interval:** Interval mezi jednotlivými momentkami

#### **Porovnání tváří**

V živém videu klikněte na **LF** 

Na pravém panelu se zobrazí zachycené tváře, na levém panelu se zobrazí výsledky porovnání tváří.

#### **Výsledky porovnání tváří**

Klikněte na tvář na levém panelu pro zobrazení formuláře. Zadejte potřebné informace a klikněte na **Entry**.

- **List Type:** typ seznamu; Allow povolené tváře, Block zakázané tváře, Stranger cizí tváře
- **Name:** jméno
- **•** Gender: pohlaví
- **Age:** věk
- **Tel:** telefonní číslo
- **ID number:** identifikační číslo
- **Remark:** poznámky

### **5.6 Nastavení sítě**

### **5.6.1 TCP/IPv4**

Klikněte na **Config → Network → TCP/IPv4**.

### **IP adresa**

Pokud chcete použít dynamickou IP adresu, zaškrtněte **Obtain an IP address automatically**. Pokud chcete použít statickou IP adresu, zaškrtněte **Use the following IP address** a ručně zadejte IP adresu (**IP Address**), masku podsítě (**Subnet Mask**), bránu (**Gateway**) a adresy DNS serverů. Kliknutím na **Test** můžete otestovat správnost nastavení.

### **PPPoE**

Klikněte na záložku **PPPoE**. Zaškrtněte **Enable**, poté zadejte uživatelské jméno od poskytovatele do pole **User Name** a heslo od poskytovatele do pole **Password**.

#### **Upozornění na změnu IP adresy**

Klikněte na záložku **IP Change Notification Config**. Pokud zaškrtnete **Trigger Email**, nová IP adresa bude zaslána na přednastavený email. Pokud zaškrtnete **Trigger FTP**, nová IP adresa bude zaslána na přednastavený FTP server.

### **5.6.2 Porty**

Klikněte na **Config → Network → Port**. Zadejte adresu HTTP portu (výchozí adresa je **80**), HTTPS portu (výchozí adresa je **443**), datového portu (výchozí adresa je **9008**) a RTSP portu (výchozí adresa je **554**).

### **5.6.3 Centrální server**

Tato funkce slouží hlavně pro připojení k NVMS. Klikněte na **Config → Network → Central Server**.

- 1. Zaškrtněte **Enable**.
- 2. Poznamenejte si IP adresu a port NVMS serveru. Poté v NVMS zapněte funkci Auto-report při přidávání nového zařízení. Zadejte zbývající parametry zařízení do NVMS. Systém poté vygeneruje jedinečné ID.
- 3. Zadejte adresu a port NVMS serveru do menu kamery spolu s vygenerovaným ID a klikněte na **Save** pro uložení změn.

### **5.6.4 DDNS**

- 1. Klikněte na **Config → Network → DDNS**.
- 2. Zaregistrujte si doménu. Níže uvádíme www.dvrdyndns.com jako příklad. Zadejte do IE www.dvrdyndns.com a klikněte na **Registration**. Zadejte uživatelské jméno do pole **User Name**, heslo do polí **Password** a **Confirm Password**, křestní jméno do pole **First Name**, příjmení do pole **Last Name**, zvolte bezpečnostní otázku (**Security Question**), zadejte odpověď na bezpečnostní otázku (**Answer**). Nakonec klikněte na **Submit**. Zadejte jméno domény a klikněte na **Request Domain**. Doména se poté objeví v seznamu domén.
- 3. Zadejte uživatelské jméno, heslo a doménu do menu kamery.
- 4. Klikněte na **Save** pro uložení změn.

### **5.6.5 SNMP**

Tato funkce umožňuje vzdálenou správu a ověřování a nastavování parametrů. Před použitím této funkce je nutné do PC nainstalovat SNMP software a nastavit potřebné parametry.

- 1. Klikněte na **Config → Network → SNMP**.
- 2. Zaškrtněte **SNMPv1**, **SNMPv2**, nebo **SNMPv3** podle verze softwaru.
- 3. Zadejte potřebné parametry. Parametry uvedené zde se musí shodovat s parametry uvedenými v SNMP softwaru.

*Poznámka: Čím vyšší je číslo verze, tím lepší je zabezpečení.*

### **5.6.6 802.1X**

IEEE802.1X je protokol řízení přístupu k lokální síti. Klikněte na **Config → Network → 802.1X**. Zaškrtněte **Enable**. Parametry **EAPOL Versin** a **Protocol Type** neměňte. Do pole **User Name** zadejte uživatelské jméno použité v autorizačním serveru, do pole **Password** zadejte heslo použité v autorizačním serveru. Aby bylo možné tuto funkci využít, kamera musí být připojena ke switchi, který podporuje protokol 802.1X. Tento switch pak bude fungovat jako autorizační zařízení. Pokud kamera projde autorizací, je možné se k ní připojit přes lokální síť.

### **5.6.7 RTSP**

Klikněte na **Config → Network → RTSP**. Zaškrtněte **Enable**. Zadejte adresu RTSP portu (výchozí adresa je **554**). U položky **Address** jsou uvedeny adresy RTSP streamů. Profile 1 indikuje hlavní stream, Profile 2 indikuje vedlejší stream. Profile 3 indikuje třetí stream. Pokud chcete použít multicastový stream, přidejte na konec adresy **?transportmode=mcast**. Pokud zaškrtnete **Allow anonymous login**, při připojení ke streamu nebude vyžadováno uživatelské jméno ani heslo. Pokud zaškrtněte **Automatic start**, přidejte multicastový stream do VLC playeru pro přehrání videa.

### *Poznámky:*

- 1. *Kamera podporuje lokální přehrávání přes VLC Player. Zadejte RTSP adresu (unicastovou nebo multicastovou) do VLC Playeru. Lze současně přehrávat stream ve VLC Playeru a webovém klientovi.*
- 2. *Výše zmíněná adresa nemůže být IPv6.*
- 3. *Nepoužívejte stejnou multicastovou adresu v lokální síti vícekrát.*
- 4. *Pokud je VLC Player v TCP režimu, nelze přehrát multicastový stream.*
- 5. *Pokud je formát videa MJPEG, při některých rozlišeních může dojít k deformaci obrazu.*

### **5.6.8 UPNP**

Klikněte na **Config → Network → UPNP**. Zaškrtněte **Enable** a zadejte UPNP jméno.

### **5.6.9 Email**

Klikněte na **Config → Network → Email**. Zadejte emailovou adresu odesílatele do pole **Sender Address**, uživatelské jméno emailového účtu odesílatele do pole **User Name**, heslo emailového účtu odesílatele do pole **Password**, adresu SMTP serveru do pole **Server Address**. Pro šifrované spojení změňte parametr **Secure Connection**. Zadejte adresu SMTP portu (pokud kliknete na **Default**, adresa portu se nastaví na **25**). Pokud chcete nastavit interval odesílání, zaškrtněte **Send Interval** a nastavte interval v sekundách. Pokud je například interval nastaven na 60 sekund a ke druhému alarmu dojde 30 sekund po prvním, bude zaslán pouze jeden email. Pokud by k druhému

alarmu došlo 70 sekund po prvním, byly by poslány dva emaily. Pokud dojde ke dvěma alarmům ve stejnou chvíli, budou zaslány dva alarmy. Zadejte emailovou adresu příjemce do pole **Recipient Address** a klikněte na **Add**. Pro smazání adresy tuto označte a klikněte na **Delete**. Kliknutím na **Test** můžete otestovat správnost nastavení.

### **5.6.10 FTP**

Klikněte na **Config → Network → FTP**. Zadejte jméno FTP serveru do pole **Server Name**, adresu FTP serveru do pole **Server Address**, cestu k cílové složce do pole **Upload Path**, FTP port do pole **Port**, uživatelské jméno pro přístup k FTP serveru do pole **User Name** a heslo pro přístup k FTP serveru do pole **Password**. Pokud zaškrtnete **Anonymous**, při připojení k FTP serveru nebude vyžadováno uživatelské jméno ani heslo.

### **5.6.11 HTTPS**

Klikněte na **Config → Network → HTTPS**. Zaškrtněte **Enable**. V systému je již nainstalovaný certifikát. Klikněte na **Save** pro jeho uložení. Pokud nechcete použít výchozí certifikát, klikněte na **Delete** pro jeho smazání. Pak máte na výběr následující možnosti:

- **Have signed certificate, install directly:** instalace podepsaného certifikátu; klikněte na **Browse**, zvolte certifikát, poté klikněte na **Install**
- **Create a private certificate:** vytvoření soukromého certifikátu; klikněte na **Create**, poté zadejte stát (**Country**; pouze dva znaky), doménu/IP adresu (**Domain**), datum platnosti (**Validity Date**), provincii/stát (**Province/State**), oblast (**Region**), atd. Nakonec klikněte na **OK**.
- **Create a certificate request:** vytvoření žádosti o certifikát; Klikněte na **Create** pro vytvoření žádosti, poté na **Download** pro její stažení do PC. Žádost poté zašlete autorizované společnosti k podpisu. Po obdržení podepsaného certifikátu tento nainstalujte (viz první možnost).

### **5.6.12 P2P (volitelné)**

Klikněte na **Config → Network → P2P**. Zde zaškrtněte **Enable**. Poté se ke kameře můžete rychle připojit přes NVMS nebo mobilního klienta.

### **5.6.13 QoS**

Funkce QoS poskytuje různou kvalitu služeb v závislosti na prioritě. Při nedostatečné šířce pásma router/switch roztřídí pakety podle důležitosti, což pomáhá řešit prodlevu a zahlcení sítě. Klikněte na **Config → Network → QoS**. Zde nastavte prioritu pro video/audio, alarmy a správu (Management). Prioritu lze nastavit v rozmezí 0~63 (čím vyšší číslo, tím vyšší priorita).

### **5.7 Nastavení zabezpečení**

### **5.7.1 Nastavení uživatele**

Klikněte na **Config → Security → User**.

### **Přidání uživatele**

- 1. Klikněte na **Add**.
- 2. Zadejte uživatelské jméno do pole **User Name**.
- 3. Zadejte heslo do polí **Password** a **Confirm Password**. Při zadávání hesla je nutné se řídit požadovanou silou hesla (viz níže).
- 4. Zvolte uživatelskou skupinu. Skupina Administrator má veškerá oprávnění. Skupina Normal si může pouze prohlížet živé video. Skupina Advanced má stejná oprávnění jako skupina Administrator kromě správy uživatelů, nastavení zálohování, továrního nastavení a aktualizace firmwaru.
- 5. Pokud zaškrtnete **Bind MAC**, uživatel se bude moci připojit ke kameře pouze pomocí zařízení, jehož MAC adresa se shoduje s adresou uvedenou zde.
- 6. Klikněte na **OK**.

### **Úprava uživatele**

- 1. Označte uživatele kliknutím.
- 2. Klikněte na **Modify**.
- 3. Pro změnu hesla zaškrtněte **Modify Password** a zadejte staré heslo do pole **Old Password**.
- 4. Zadejte nové heslo do polí **New Password** a **Confirm Password**.
- 5. Pokud zaškrtnete **Bind MAC**, uživatel se bude moci připojit ke kameře pouze pomocí zařízení, jehož MAC adresa se shoduje s adresou uvedenou zde.
- 6. Klikněte na **OK**.

*Poznámka: Není možné změnit uživatelskou skupinu. Pokud je to potřeba, je nutné uživatele smazat a zadat znovu.*

#### **Smazání uživatele**

- 1. Označte uživatele kliknutím.
- 2. Klikněte na **Delete**.

### **5.7.2 Připojení uživatelé**

Klikněte na **Config → Security → Online User**. Zde se zobrazí seznam uživatelů, kteří jsou právě ke kameře připojení. Uživatel ze skupiny Administrator může odpojit ostatní uživatele (včetně ostatních Administratorů) kliknutím na **Kick Out**.

### **5.7.3 Seznam povolených a zakázaných adres**

Klikněte na **Config → Security → Block and Allow Lists**. Zaškrtněte **Enable address filtering**. Pokud zaškrtnete **Block the following address**, ke kameře se bdue moci připojit kdokoliv kromě adres na seznamu. Pokud zaškrtnete **Allow the following address**, ke kameře se budou moci připojit pouze adresy na seznamu. Poté zaškrtněte buď **IPv4**, **IPv6**, nebo **MAC** podle potřeby. Zadejte adresu a klikněte na **Add**. Pro smazání adresy tuto označte a klikněte na **Delete**.

### **5.7.4 Správa zabezpečení**

Klikněte na **Config → Security → Security Management**. Pokud zaškrtnete **Enable "locking once illegal login" function**, přihlašovací rozhraní kamery se zablokuje, pokud jsou 6x po sobě zadány nesprávné přihlašovací údaje. Rozhraní se odblokuje po 30 minutách nebo po restartu kamery.

#### **Zabezpečení hesla**

Klikněte na záložku **Password Security**. Nastavte požadovanou sílu hesla (**Password Level**) a dobu platnosti (**Expiration Time**).

- **Weak:** slabé heslo; lze použít malá písmena, velká písmena, číslice a speciální znaky v jakékoliv kombinaci
- **Medium:** středně silné heslo; heslo musí mít 9~15 znaků a musí obsahovat znak alespoň ze dvou z následujících kategorií: malá písmena, velká písmena, číslice, speciální znaky
- **Strong:** silné heslo; heslo musí mít 9~15 znaků a musí obsahovat malá písmeno, velké písmeno, číslici a speciální znak

Pro zajištění bezpečnosti účtu doporučujeme použít silné heslo a pravidelně ho měnit.

# **5.8 Údržba**

### **5.8.1 Export a import nastavení**

Klikněte na **Config → Maintenance → Backup & Restore**.

#### **Import nastavení**

Klikněte na **Browse**, zvolte konfigurační soubor, poté klikněte na **Import Setting**.

**Export nastavení**

Klikněte na **Export Setting**.

#### **Tovární nastavení**

Klikněte na **Load Default**. Pokud zaškrtnete **Network Config**, síťové parametry zůstanou nezměněny. Pokud zaškrtnete **Security Configuration**, nastavení zabezpečení zůstane nezměněno. Pokud zaškrtnete **Image Configuration**, nastavení obrazu zůstane nezměněno.

### **5.8.2 Restart**

Klikněte na **Config → Maintenance → Reboot**. Klikněte na **Reboot** pro restartování kamery.

#### **Automatický restart**

Zaškrtněte **Time Settings**, nastavte datum a čas, poté klikněte na **Save**.

#### **5.8.3 Aktualizace firmwaru**

Klikněte na **Config → Maintenance → Upgrade**.

- 1. Klikněte na **Browse** a zvolte aktualizační soubor.
- 2. Klikněte na **Upgrade**.
- 3. Kamera se automaticky restartuje.

*Upozornění: Nezavírejte webový prohlížeč ani neodpojujte kameru od sítě, dokud není aktualizace dokončena!*

### **5.8.4 Log**

1. Klikněte na **Config → Maintenance → Operation Log**.

- 2. Zvolte hlavní typ (**Main Type**), podtyp (**Sub Type**), počáteční čas (**Start Time**) a koncový čas (**End Time**).
- 3. Klikněte na **Query**. Zobrazí se seznam logů, které vyhovují zadaným kritériím.
- 4. Pro exportování logu tento označte a klikněte na **Export**.

# **6 Přehrávání**

### **6.1 Vyhledávání momentek**

Klikněte na **Search**.

#### **Lokální momentky**

- 1. Klikněte na **Picture → Local**.
- 2. Pomocí kalendáře zvolte den, poté zadejte časový úsek.
- 3. Klikněte na ikonu lupy. Zobrazí se seznam momentek, které vyhovují zadaným kritériím.
- 4. Momentku zobrazíte dvojklikem.

Kliknutím na ikonu se dvěma šipkami se vrátíte zpět do předchozího rozhraní.

#### **Záznamy na SD kartě**

- 1. Klikněte na **Picture → SD Card**.
- 2. Pomocí kalendáře zvolte den, poté zadejte časový úsek.
- 3. Zaškrtněte alarmové události podle potřeby (Select All zvolit vše; Sensor senzorový alarm; Event – událost; Motion Detection – detekce pohybu; Common – plánovaný záznam)
- 4. Klikněte na ikonu lupy. Zobrazí se seznam momentek, které vyhovují zadaným kritériím.
- 5. Momentku zobrazíte dvojklikem.

Kliknutím na ikonu se dvěma šipkami se vrátíte zpět do předchozího rozhraní.

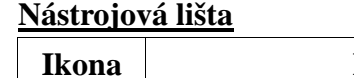

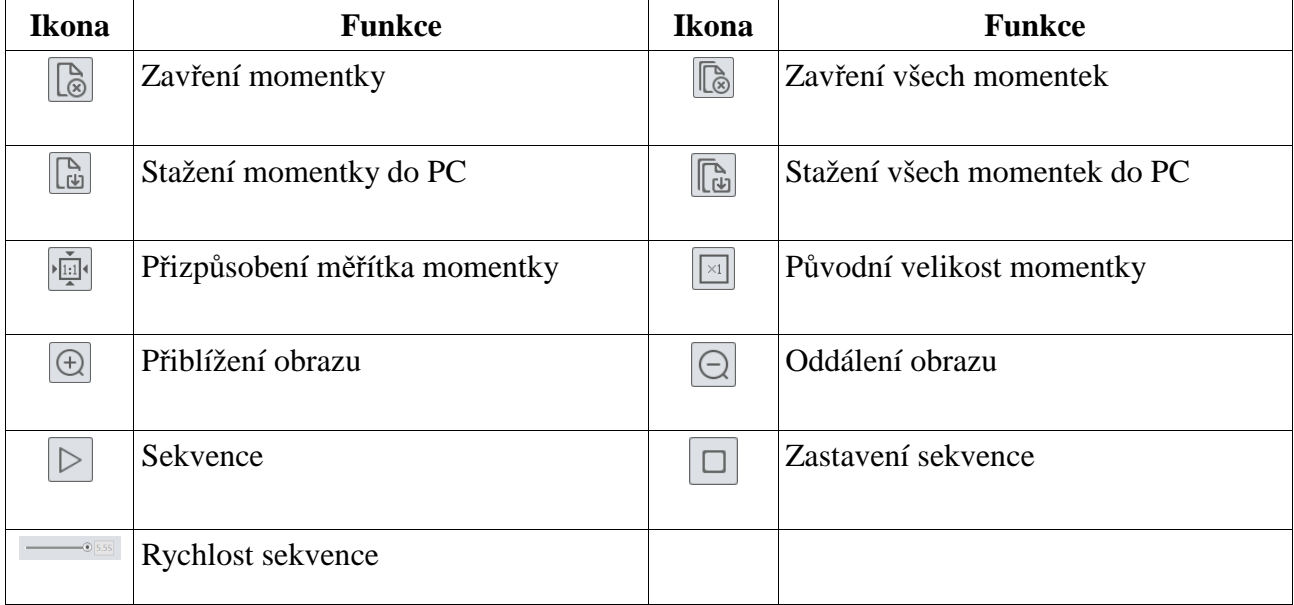

# **6.2 Vyhledávání záznamů**

### **6.2.1 Lokální záznamy**

Klikněte na **Search**.

- 1. Klikněte na **Record → Local**.
- 2. Pomocí kalendáře zvolte den, poté zadejte časový úsek.
- 3. Klikněte na ikonu lupy. Zobrazí se seznam záznamů, které vyhovují zadaným kritériím.
- 4. Záznam přehrajete dvojklikem.

#### **Nástrojová lišta**

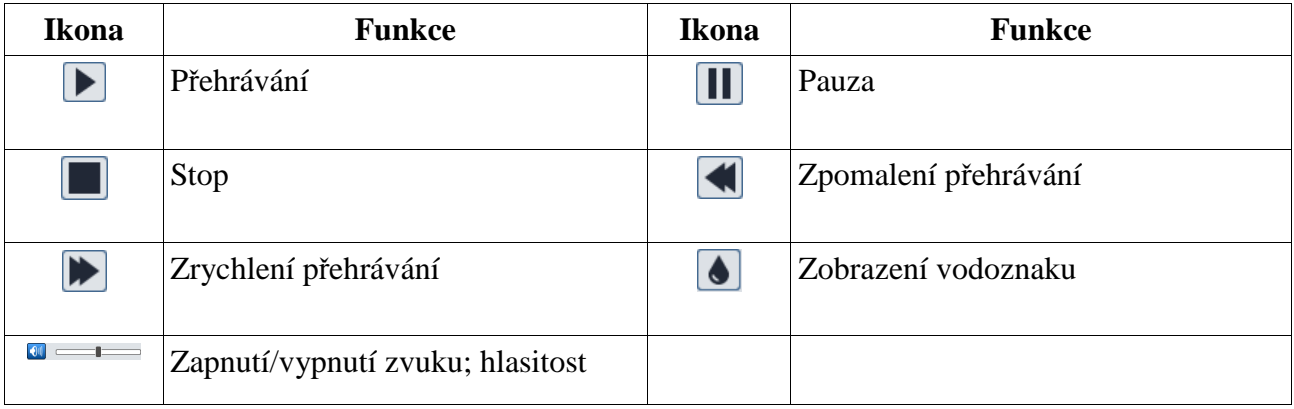

### **6.2.2 Záznamy na SD kartě**

Klikněte na **Search**.

- 1. Klikněte na **Record → Local**.
- 2. Pomocí kalendáře zvolte den, poté zadejte časový úsek.
- 3. Klikněte na ikonu lupy. Zobrazí se seznam záznamů, které vyhovují zadaným kritériím.
- 4. Zaškrtněte alarmové události podle potřeby (Select All zvolit vše; Sensor senzorový alarm; Event – událost; Motion Detection – detekce pohybu; Common – plánovaný záznam)
- 5. Zvolte druh streamu (Mix Stream video + audio; Video Stream pouze video)
- 6. Záznam přehrajete dvojklikem.

Měřítko časové osy lze změnit na 24H, 12H, 2H, nebo 1H kliknutím příslušné tlačítko.

#### **Zálohování záznamu**

- 1. Vyhledejte záznam podle výše zmíněné metody.
- 2. Zvolte počáteční čas kliknutím na časovou osu.
- 3. Klikněte na ikonu nůžek (tato ikona zmodrá).
- 4. Zvolte koncový čas kliknutím na časovou osu, poté klikněte na modrou ikonu nůžek.
- 5. Klikněte na ikonu se šipkou dolů pro stažení zálohy do PC.

Klikněte na **Set Up** pro nastavení cesty k cílové složce. Klikněte na **Open** pro přehrání záznamu. Klikněte na **Clear List** pro smazání seznamu zálohovacích úkonů. Klikněte na **Close** pro zavření rozhraní.

# **7 Výsledky porovnání tváří**

Klikněte na **Face Log**. Zadejte časový úsek a klikněte na **Search**. Červený proužek indikuje neshodu, zelený proužek indikuje shodu. Klikněte na tvář se zeleným proužkem pro zobrazení detailních informací.

# **8 Nejčastěji kladené dotazy**

### **Otázka: Co mám dělat, když jsem zapomněl/a heslo?**

Uveďte kameru do továrního nastavení nebo kontaktujte dodavatele. Výchozí IP adresa je **192.168.226.201**, výchozí uživatelské jméno je **admin**, výchozí heslo je **123456**.

### **Otázka: Proč se ke kameře nelze připojit přes Internet Explorer?**

- 1) Hardwarová závada. Zkontrolujte síťové kabely a konektory.
- 2) IP adresa není platná nebo došlo ke kolizi IP adres. Změňte IP adresu kamery.
- 3) Adresa webového portu byla změněna. Kontaktujte správce sítě.
- 4) Ignorujte výše uvedené příčiny. Uveďte kameru do továrního nastavení pomocí programu IP-Tool. Výchozí IP adresa je **192.168.226.201**, výchozí maska podsítě je **255.255.255.0**.

### **Otázka: Proč IP-Tool nemůže kameru najít?**

Program IP-Tool může být blokován antivirovým programe. Vypněte antivirový program.

#### **Otázka: Co mám dělat, když nelze stáhnout ovládací prvek ActiveX?**

- 1) ActiveX je blokován webovým prohlížečem. V Internet Exploreru klikněte na **Nástroje → Možnosti Internetu → Zabezpečení → Vlastní úroveň**. Zde zaškrtněte **Povolit** u položek **Stahovat nepodepsané ovládací prvky ActiveX** a **Inicializovat a skriptovat ovládací prvky ActiveX, které nebyly označeny jako bezpečné pro skriptování**.
- 2) ActiveX je blokován jiným ovládacím prvkem nebo antivirovým programem. Odinstalujte všechny ostatní ovládací prvky a/nebo vypněte antivirový program.

### **Otázka: Proč není slyšet zvuk?**

- 1) Mikrofon není připojen. Připojte mikrofon.
- 2) Zvuk je vypnutý v menu. Zapněte zvuk.

#### **Otázka: Co mám dělat, když kamera nenastartuje normálně po aktualizaci firmwaru?**

Přejmenujte soubor s příponou **.tar** na **updatepack.tar**, poté zkopírujte tento soubor do kořenové složky USB úložiště. Vložte úložiště do příslušného slotu a restartujte kameru. Po dokončení aktualizace firmwaru můžete kameru nalézt pomocí programu IP-Tool.

# **Příloha: Rezervované prepozice**

#### **Vyvolání prepozice (Call)**

- **•** 90: trasování 1
- **•** 91: křižování 1
- **•** 92: křižování 2
- **•** 93: křižování 3
- **•** 94: křižování 4
- **95:** hlavní menu
- **97:** náhodný sken
- 99: P-P sken
- **· 100:** zapnutí stěrače
- **101:** vypnutí stěrače

### **Nastavení prepozice (Set)**

- **91:** nastavení náhodného skenu; přechod na domácí pozici
- **92:** levá hranice P-P skenu
- **93:** pravá hranice P-P skenu
- **94 (3x):** hranice pro IR přísvit na krátkou a střední vzdálenost
- **95 (3x):** hranice pro IR přísvit na střední a velkou vzdálenost